## Afin de remplir les listes de commande Excel de façon optimale, les macros doivent être activés.

Dans les paragraphes suivants vous trouverez les directives pour la façon de procéder en fonction des différentes versions Excel. Si ces directives ne fonctionnaient pas sur votre ordinateur, prière de contacter notre département d'infomatique.

## **1. Version Excel 97 - 2003**

1.1. Si à l'ouverture des listes de commande Excel cette fenêtre apparaît,

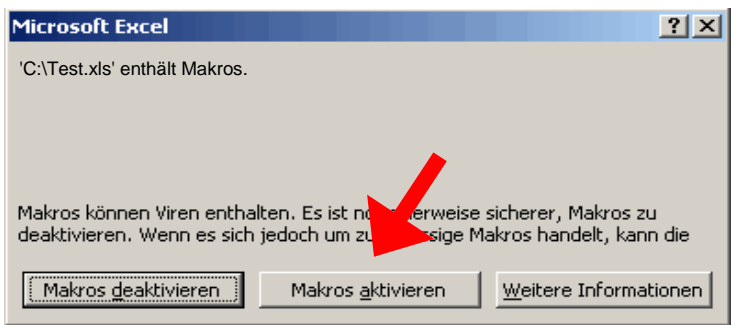

cliquer sur le bouton "Activer les macros" et les macros seront activés. Vous pouvez commencer à remplir les listes de commande. **Si la fenêtre de dialogue n'apparaît pas, prière de passer au point 1.2!**

## 1.2. **Ne tenir compte de ce paragraphe que si sous point 1.1 aucune fenêtre n'apparaît!**

Ouvrir la fenêtre de dialogue en ouvrant le menu "Extras/Macro/ Sécurité",

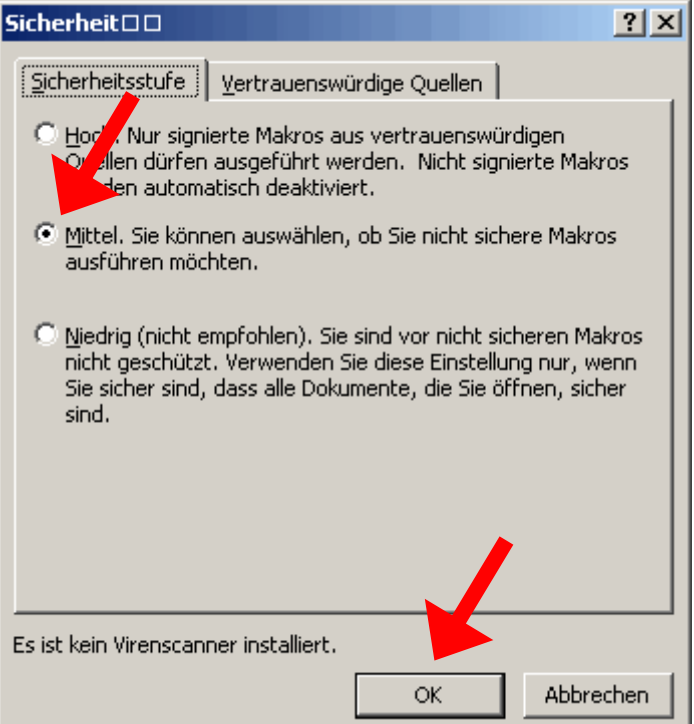

Choisir le niveau de sécurité "moyen" et confirmer avec le bouton "OK". Fermer ensuite les listes de commande Excel et les rouvrir à nouveau. Suite selon point 1.1

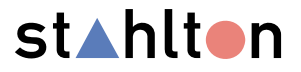

## 2. **Version Excel 2007 -** ……

2.1. Si à l'ouverture des listes de commande Excel cette fenêtre (ou une fenêtre similaire) apparaît,

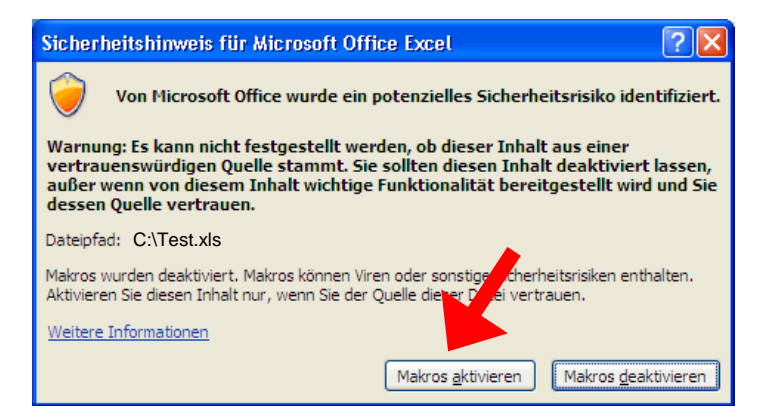

cliquer sur sur le bouton "Activer les macros" et les macros seront activés. Vous pouvez commencer à remplir les listes de commande.

Si au contraire c'est l'avertissement suivant ou un avertissement analogue qui apparaît,

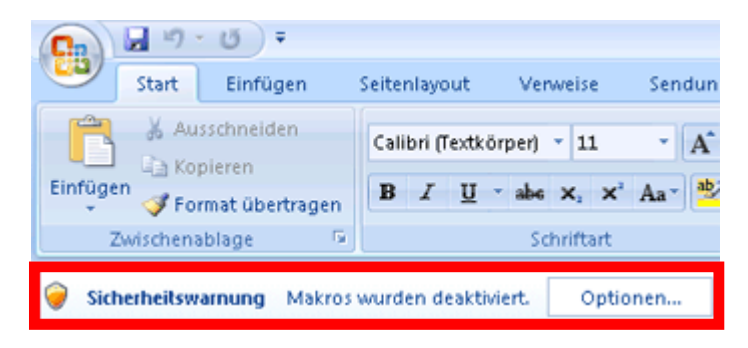

cliquer dans ce cas sur le bouton "Options".

Après que vous ayez cliquer sur « Options » la fenêtre suivante (ou une fenêtre similaire) apparaît.

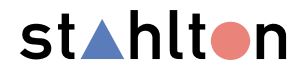

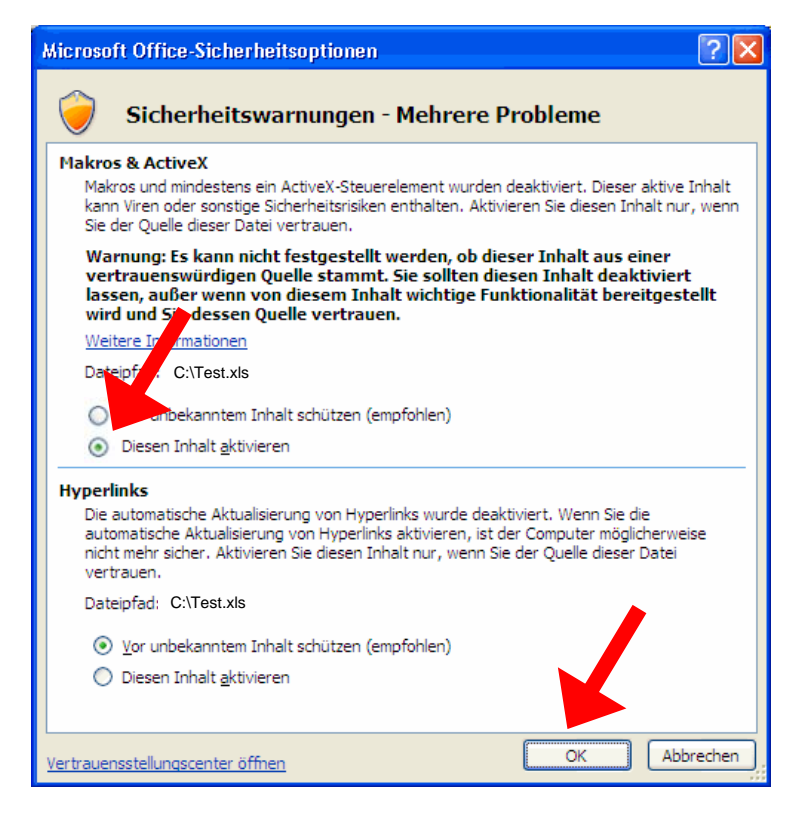

Dans le secteur « Macros & ActiveX » (event. uniquement « Macros »), activer le point « Activer ce complément pour cette session uniquement » et confirmer en cliquant le bouton « OK ». Les macros sont ainsi activés.et vous pouvez commencer à remplir les listes de commande.

**Si aucune fenêtre de dialogue ou d'avertissement n'apparaît, prière de suivre les données du point 2.2!** 

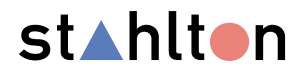

2.2. **Ne tenir compte de ce paragraphe que si sous point 2.1 aucune fenêtre ou avertissement n'apparaît!** 

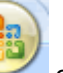

Au moyen de bouton Office ouvrir la fenêtre de dialogue suivante et clicker ensuite sur le bouton "Options Excel".

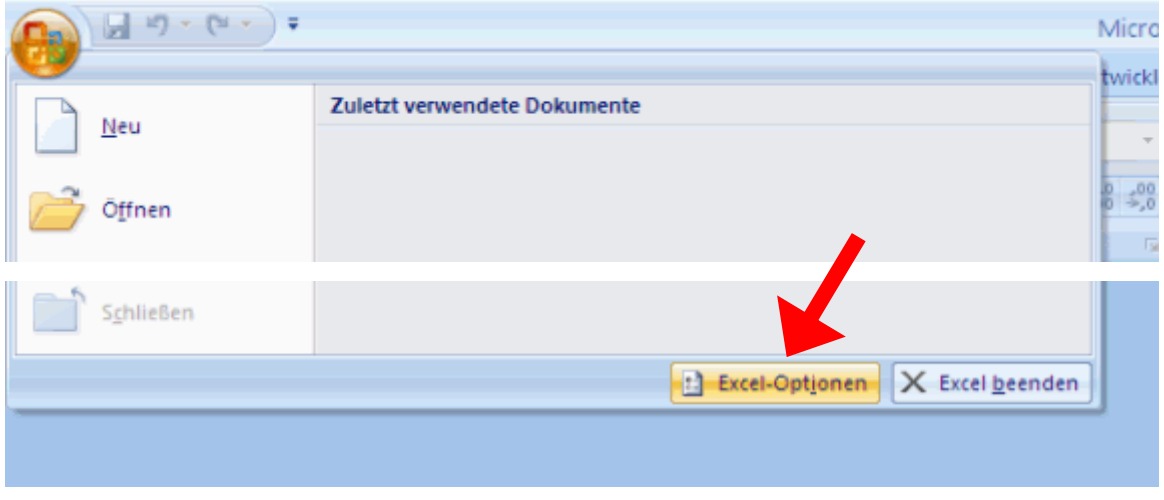

Dans la fenêtre de dialogue qui apparaît, choisir le point "Centre de gestion de la confidentialité" et cliquer ensuite sur le bouton "Paramètres avanceés du Centre de gestion de la confidentialité".

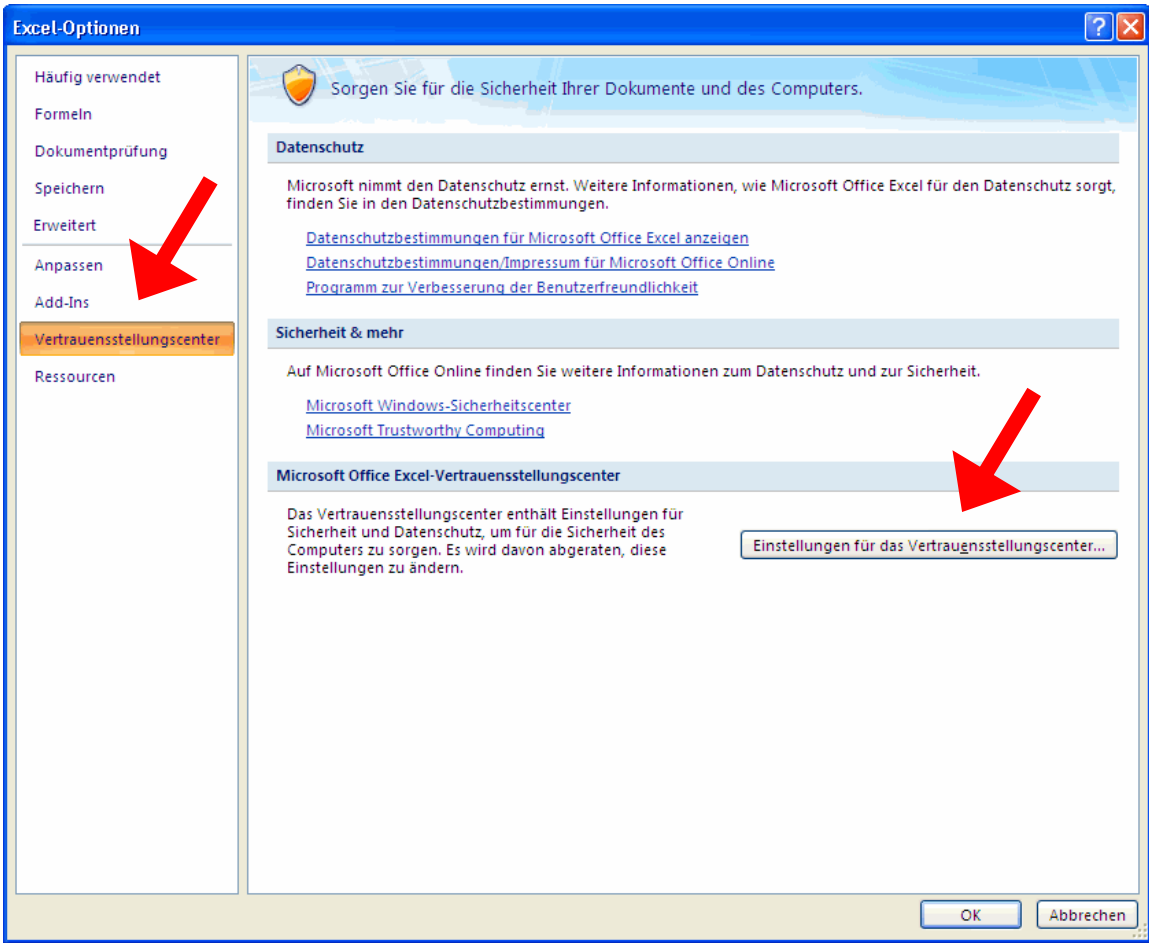

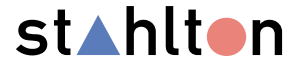

Dans la fenêtre de dialogue qui apparaît, choisir la catégorie "Sécurité des macros" et ensuite le point "Désactiver toutes les macros avec notification".

Confirmer par 2X sur le bouton « OK ». Fermer toutes les listes de commande Excel et et les rouvrir à nouveau.

Suite selon point 2.1

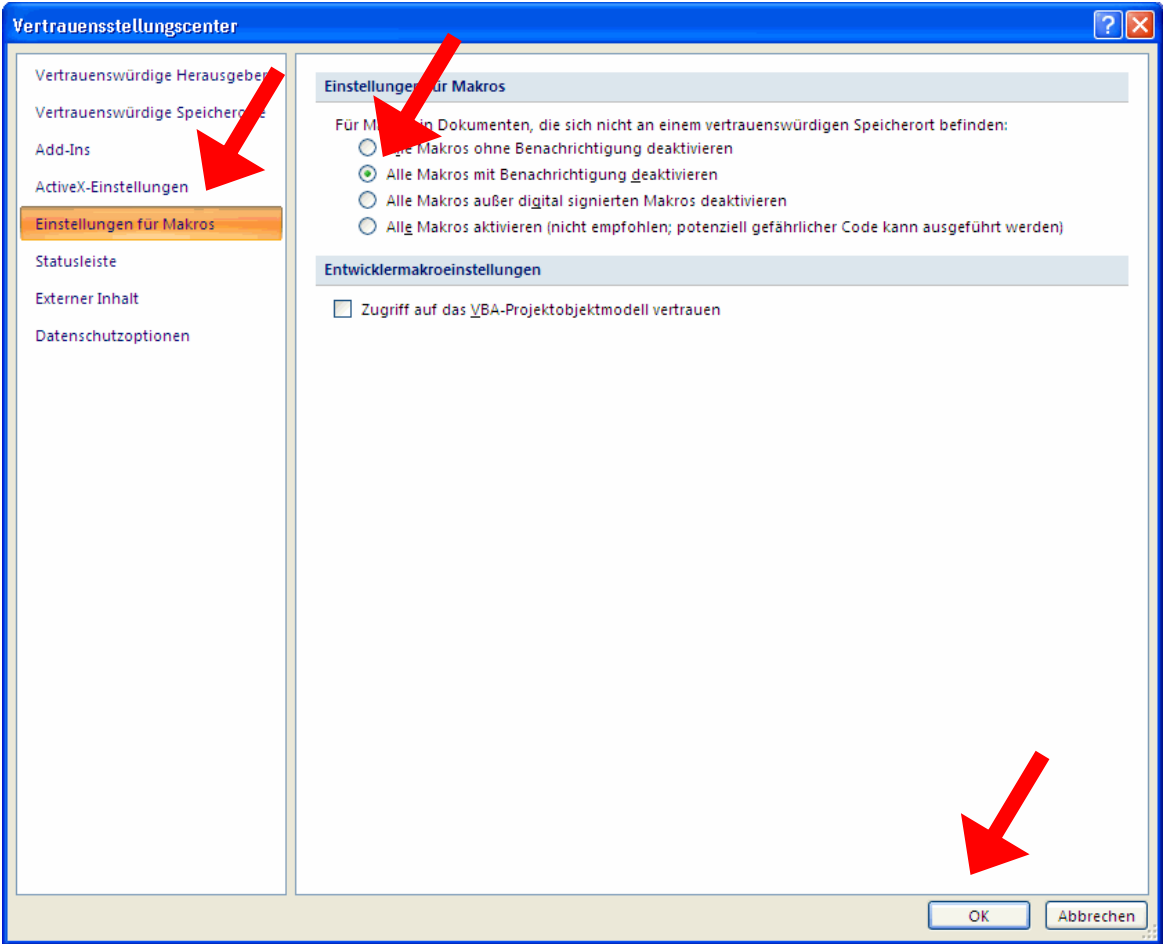

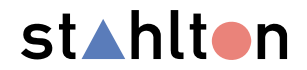